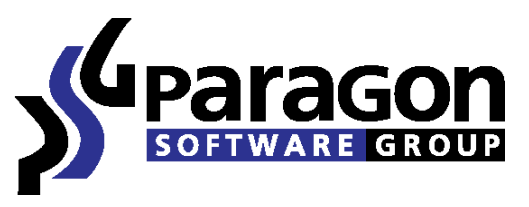

PARAGON Technologie GmbH, Systemprogrammierung Heinrich-von-Stephan-Str. 5c ● 79100 Freiburg, Germany Tel. +49 (0) 761 59018201 Fax +49 (0) 761 59018130 Internet [www.paragon-software.com](http://www.paragon-software.com/) Email [sales@paragon-software.com](mailto:sales@paragon-software.com)

## How to make your system mobile with Paragon Drive Copy 10 and VMware Player

# $\overline{\mathbb{R}}$  Contents

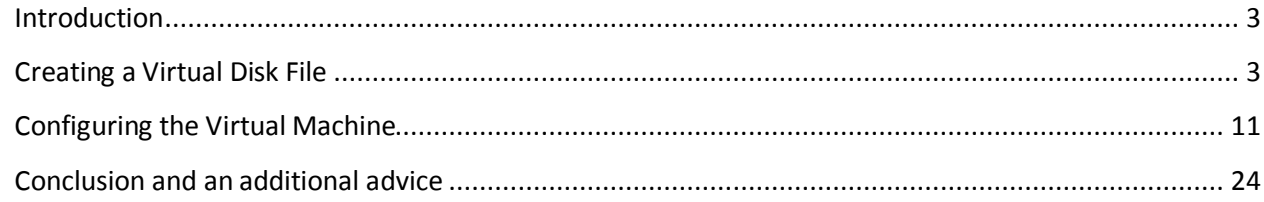

## **Introduction**

**3**

<span id="page-2-0"></span>This document is intended to show you how to transfer your system alongside with all data and programs to your pocket hard drive with help of Paragon Drive Copy 10. Your system will be converted to a virtual machine, which is an exact clone of your software environment.

With this virtual machine you will be no longer restricted of your physical computer boundaries. You'll become able to do your work, listen music and play video on any computer you reach. All your files and program will be with you anywhere.

Let's see how to transfer all stuff to the removable media.

### <span id="page-2-1"></span>**Creating a Virtual Disk File**

First of all you have to create an exact clone of your software environment with the operating system, programs and files. But before attach the removable media (a hard disk drive or a flash disk) where you want to save virtual disk file to.

#### *Step 1*

Run Paragon Drive Copy 10 Personal

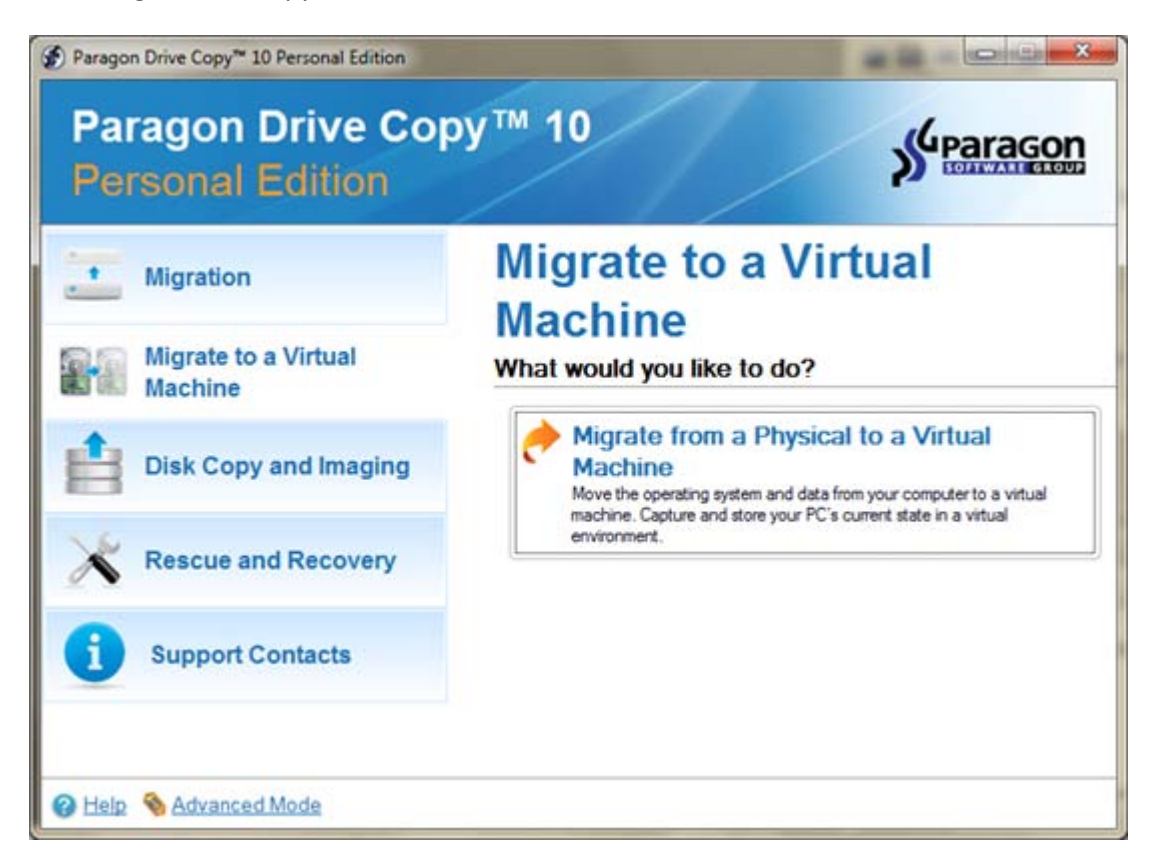

And select **Migrate from a Physical to a Virtual**

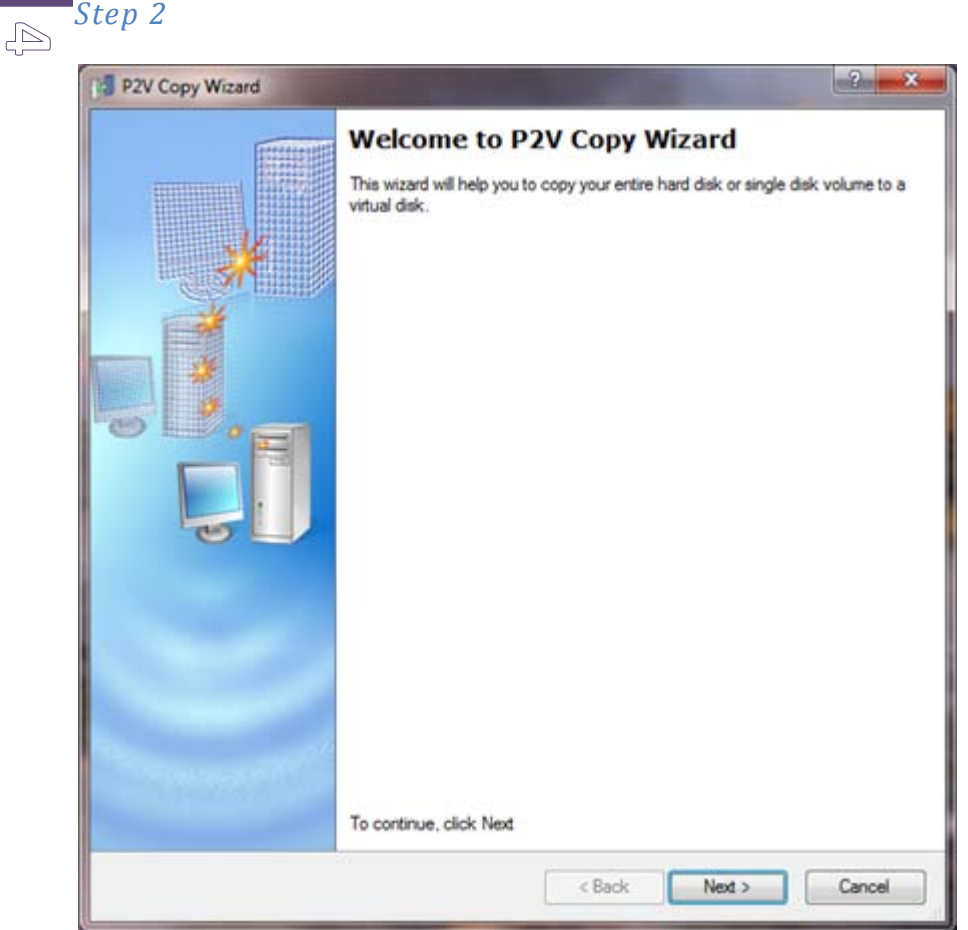

The Wizard's welcome screen opens. Click **Next**.

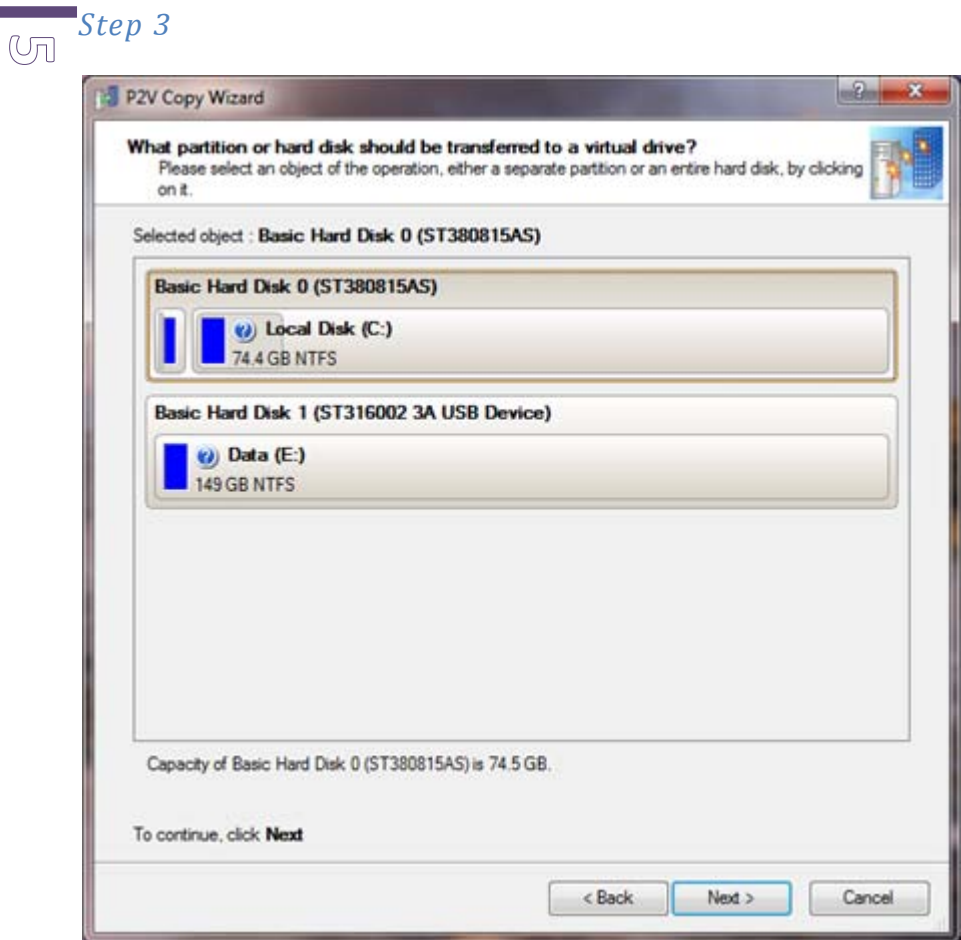

On the next window select your physical hard disk drive, which contains partitions with OS and data. It's usually the first on the list like on the screenshot. Click **Next**.

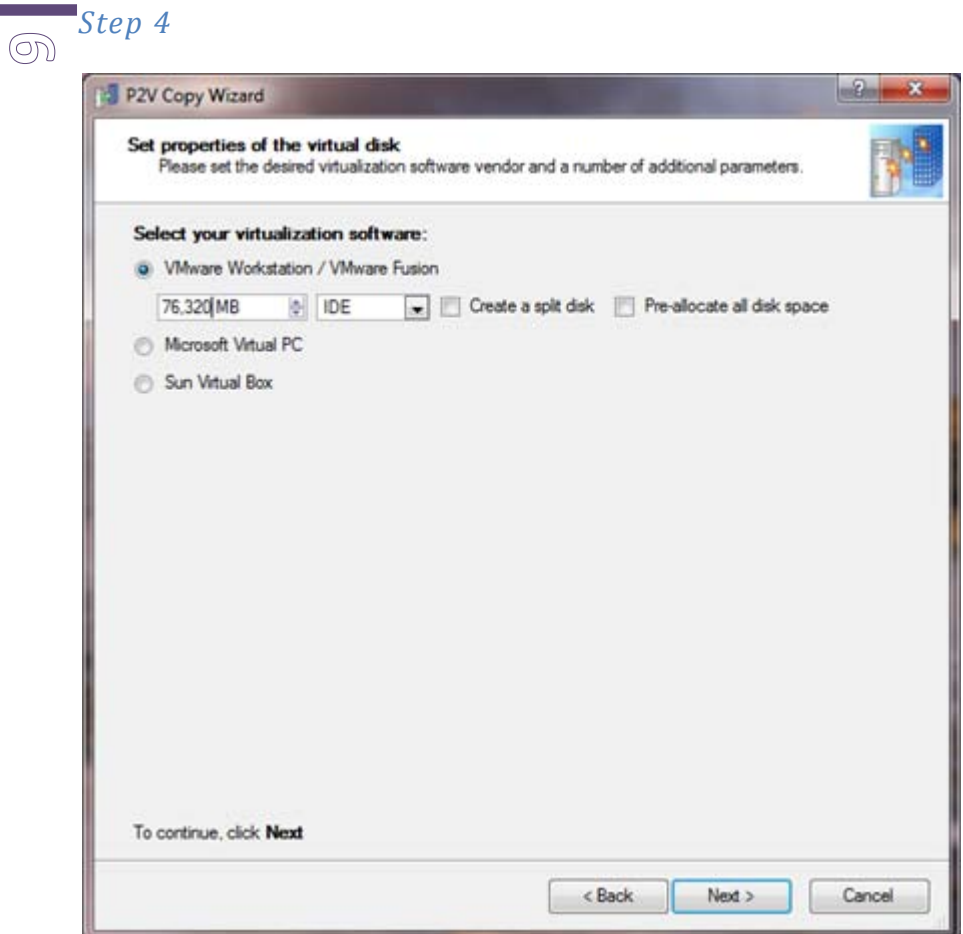

Here you need to specify the virtual disk type (DC10 supports several virtual disk formats).

Select **VMware Workstation**. Usually you don't need to change any additional settings here, so click **Next**.

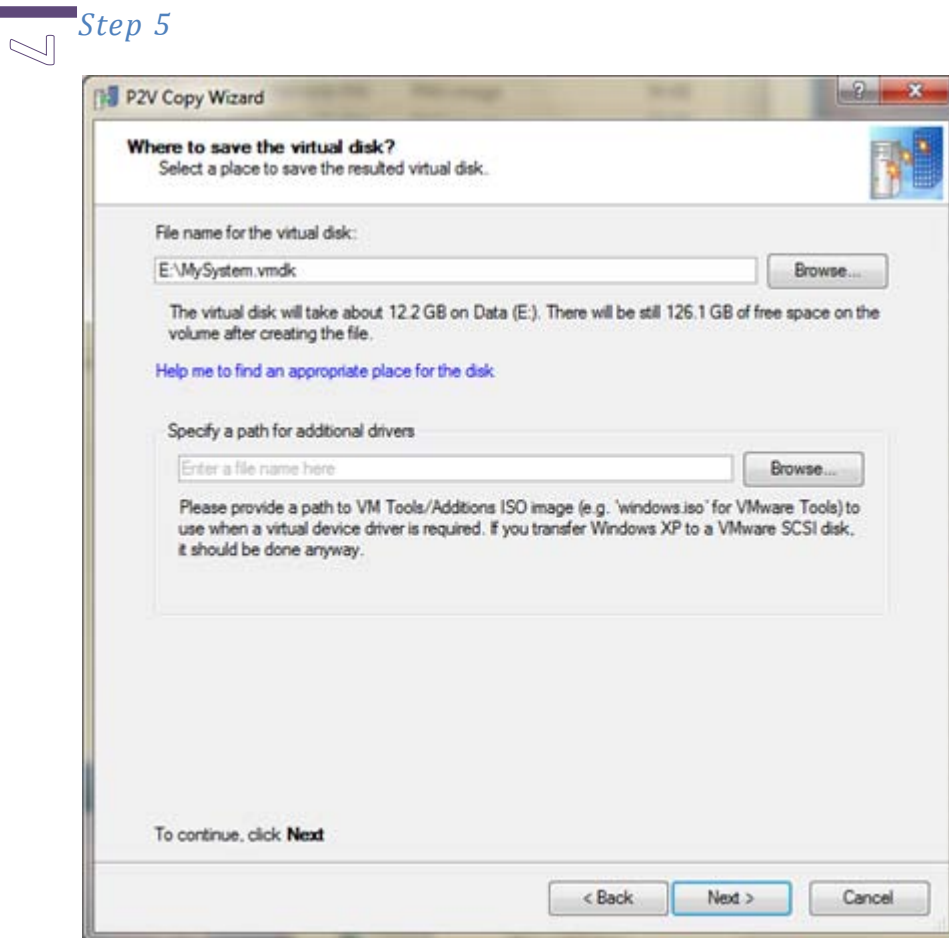

On the next window specify a friendly name of the virtual disk file. And click **Next**.

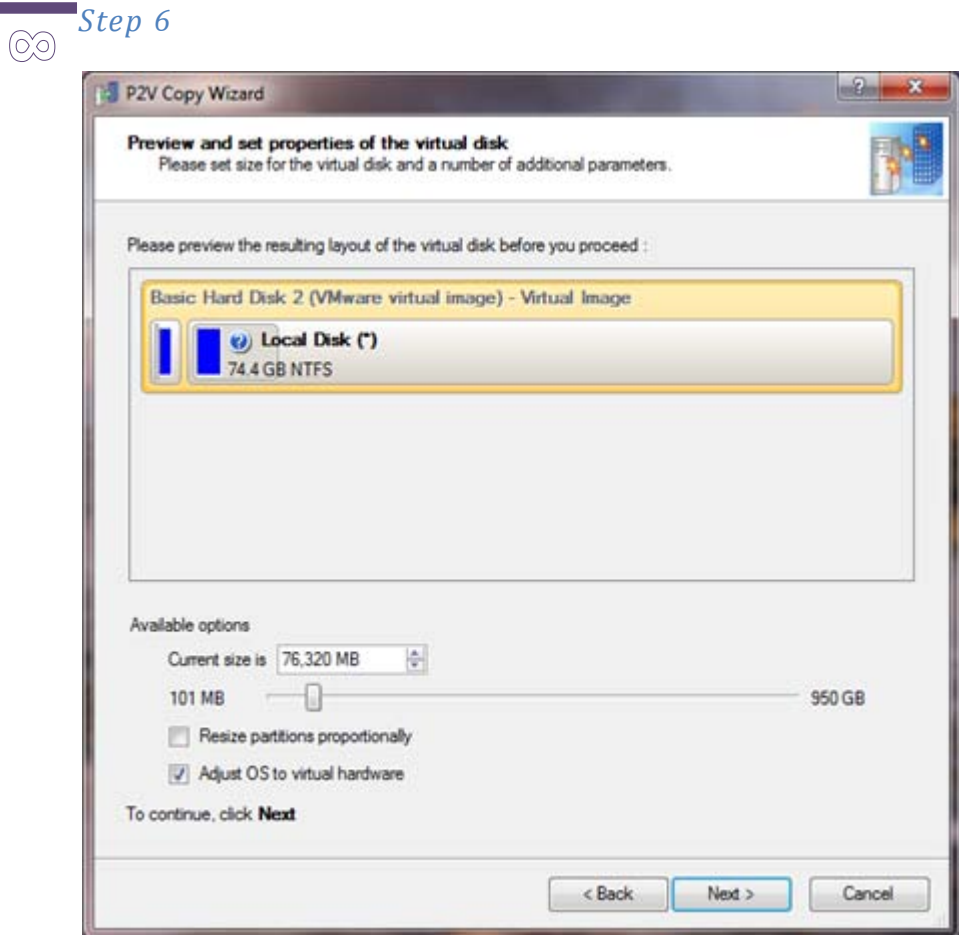

Here you can preview the resulting virtual disk contents and resize partitions if you need.

Do not uncheck the Adjust OS to virtual hardware box, it's important because there are many differences between your actual physical hardware and virtual on. If this checkbox is deactivated, you may face problems with you virtualized system in the future (it may simply become unbootable).

So, if you agree with proposed parameters of the virtual disk click **Next**.

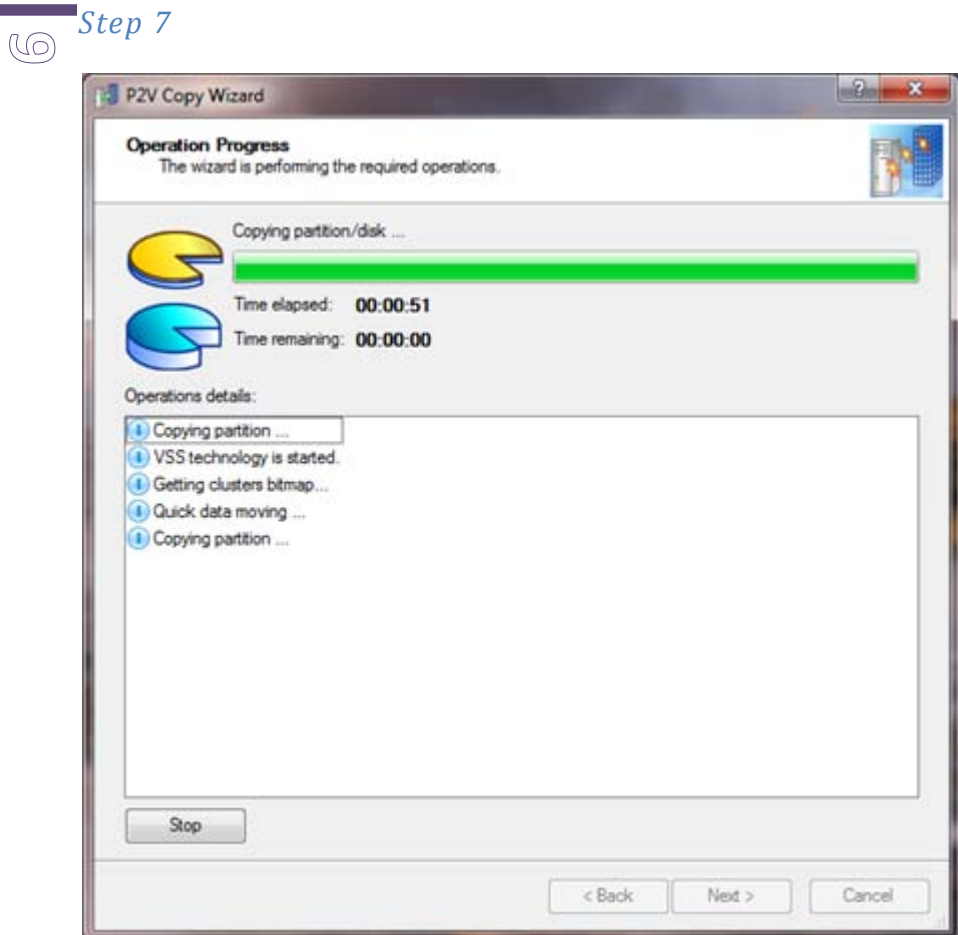

The operation will be performed. It may be a time consuming task, depending on the amount of your actual data on the physical drive.

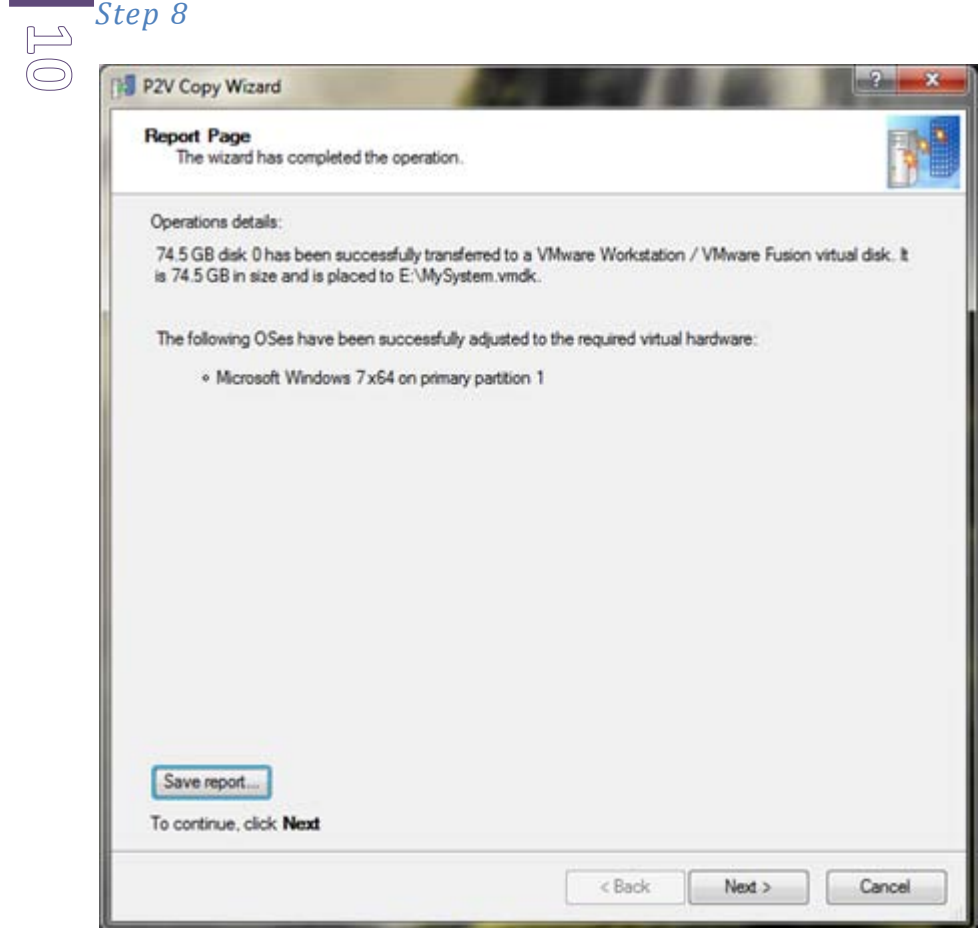

After operation completion you'll see its details. You can save a report if you need. Now you have a virtual disk with your system and the first part of the migration is over.

### **Configuring the Virtual Machine**

<span id="page-10-0"></span>Now you have the virtual disk, but don't have a virtual machine to run it. You have to make one and we can suggest using free virtualization software, named VMware Player, for this purpose.

You can download VMware Player from the [VMware website.](http://www.vmware.com/)

#### *Step 9*

**1 1**

Install VMware Player and launch.

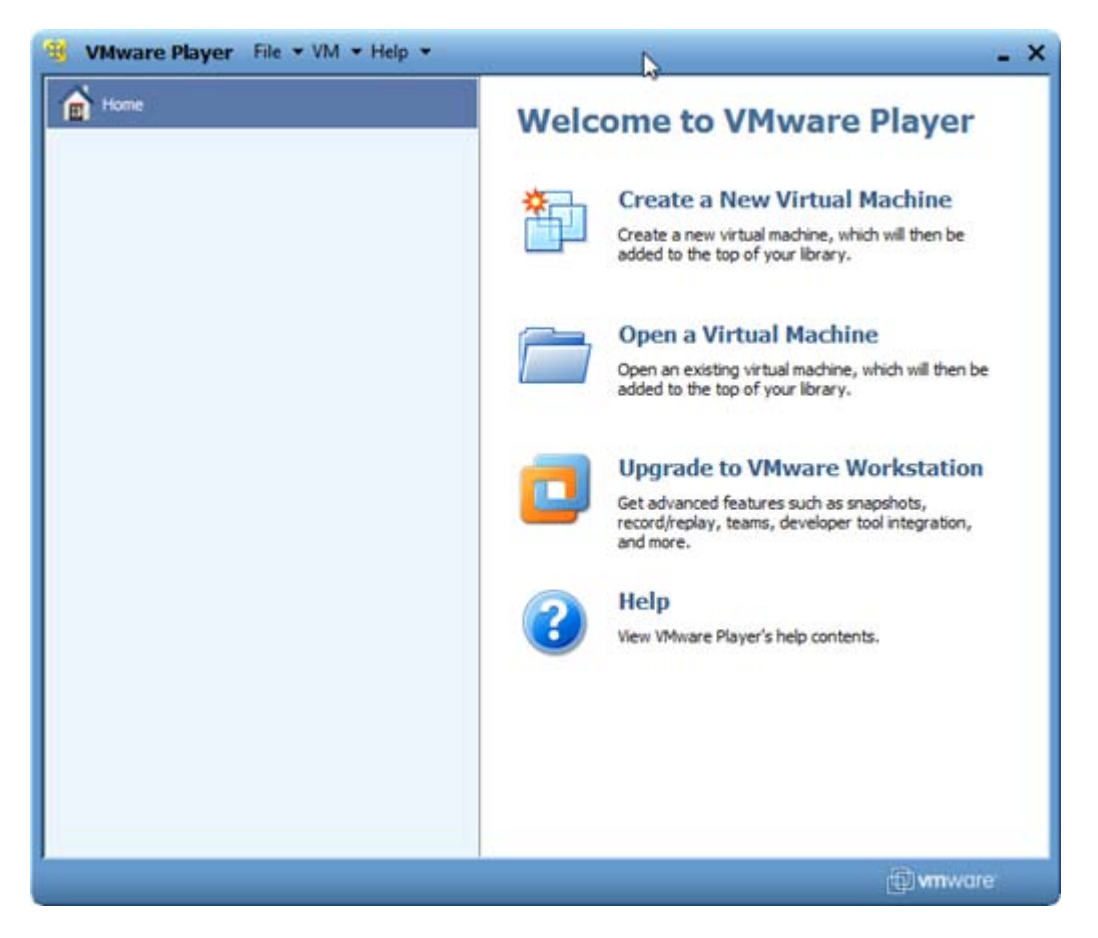

Click **Create a New Virtual Machine**

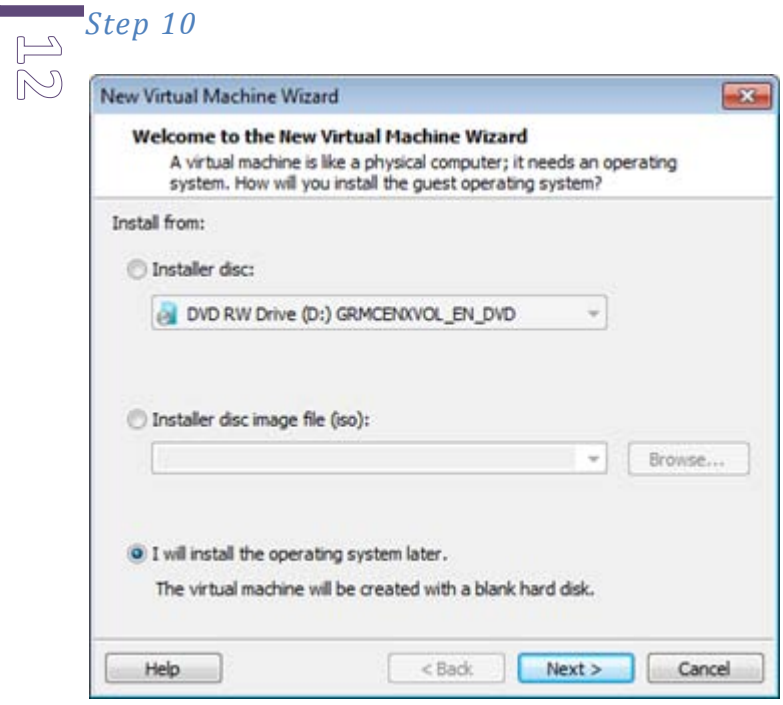

The wizard will emerge. On the first page you will be prompted to select of the OS installation method. Select the last option as it shown on the screenshot as you already have the prepared virtual disk. Click **Next**.

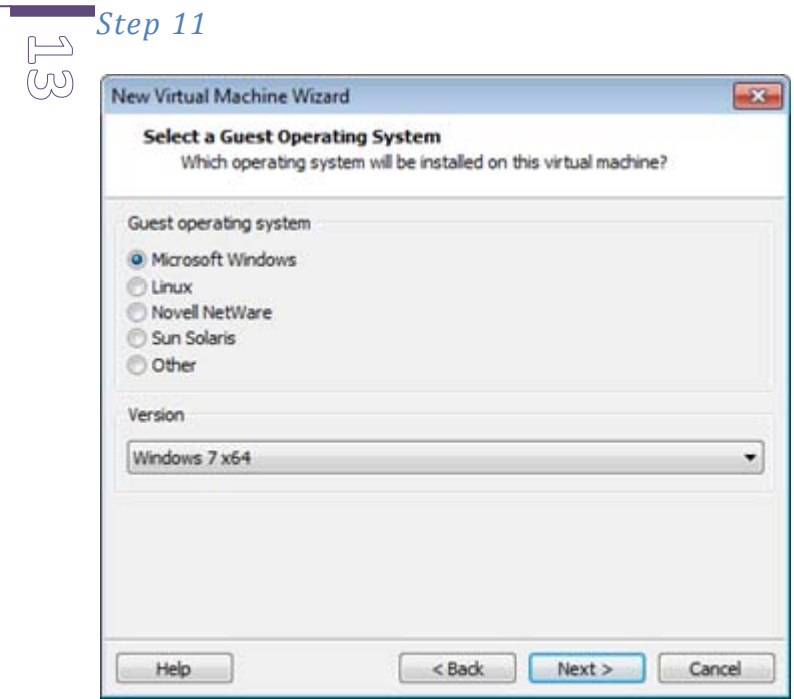

Choose the needed operating system type accordingly to your actual one. In this example we have Windows 7 64-bit edition. Click **Next**.

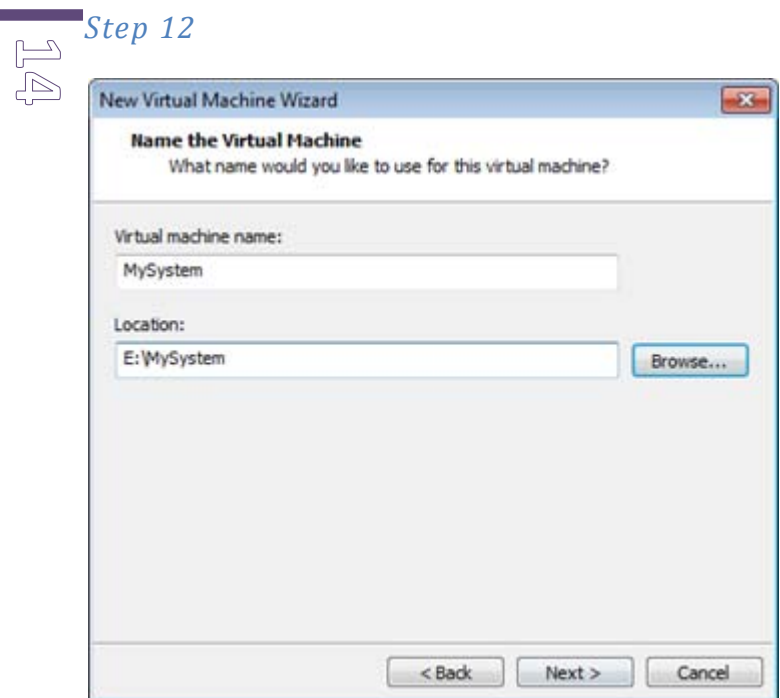

On the next window you need to specify the friendly name of your virtual machine and the place where it will be stored. We suggest you to give the virtual machine the same name as the virtual disk has.

As you intend to use your virtual machine from the removable media, you'd better to save it on this drive.

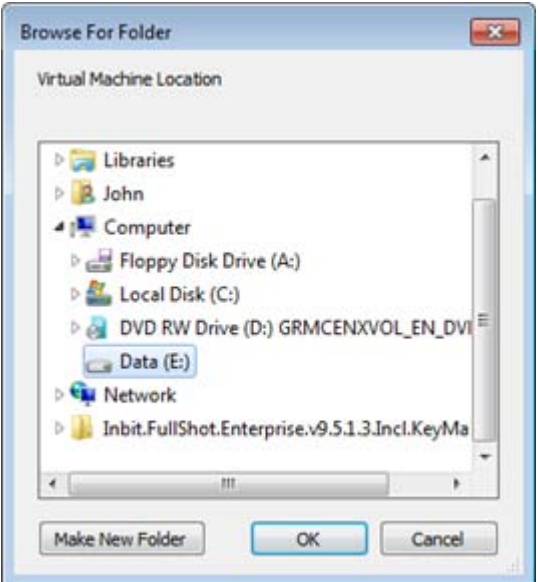

When you enter the correct name and path click **Next**.

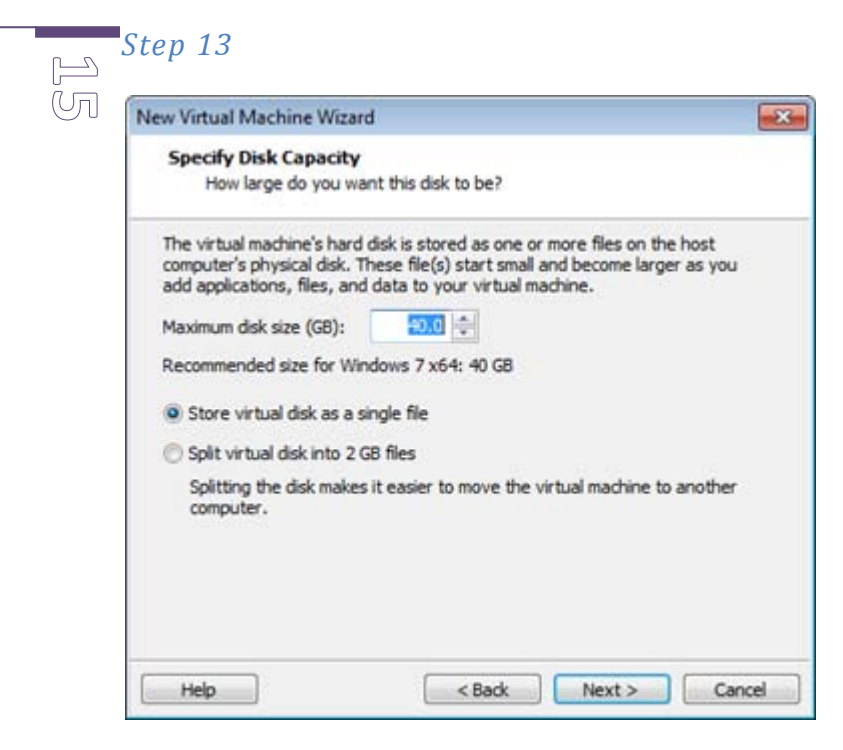

Unfortunately VMware Player doesn't permit to change a virtual disk used in the virtual machine during its initial configuration. Skip this step and agree with the default settings. We will change the virtual disk file used in the virtual machine later. Click **Next**.

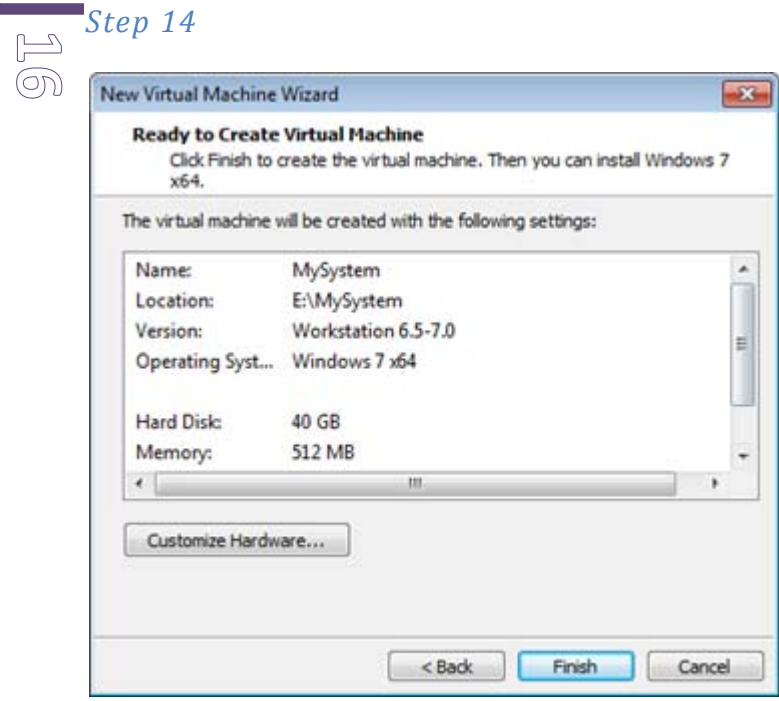

Watch all Virtual Machine settings and finish the wizard.

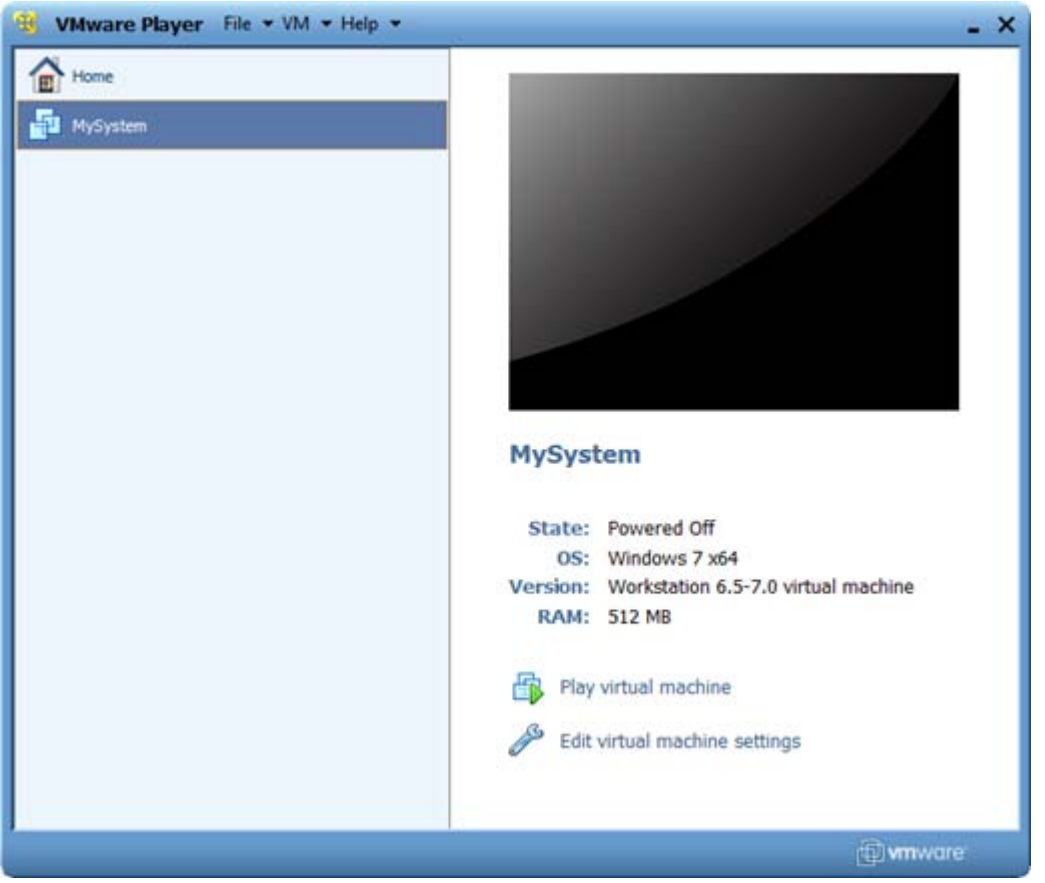

Now you have the virtual machine. But you need to change the default empty virtual disk file used in the virtual machine to the previously created one with all your data. **Click Edit virtual machine settings**.

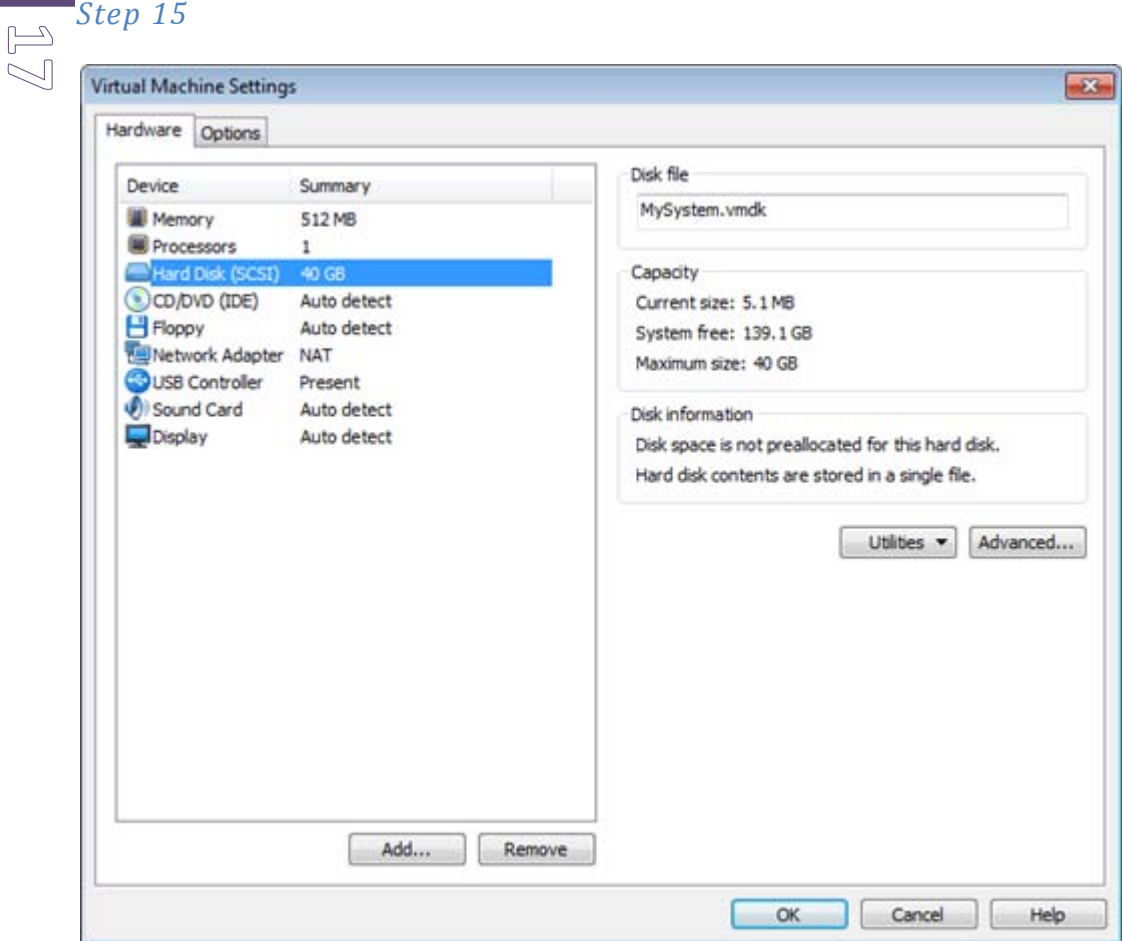

In the VM settings page select **Hard Disk** and click **Remove**. Then click **Add…**

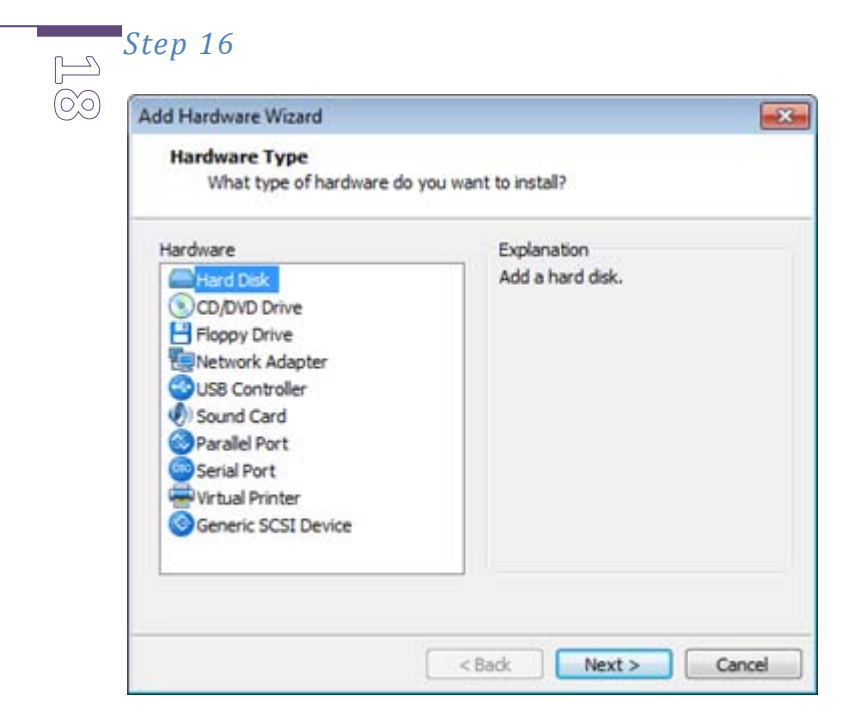

In the opened window select the **Hard Disk** item and click **Next**.

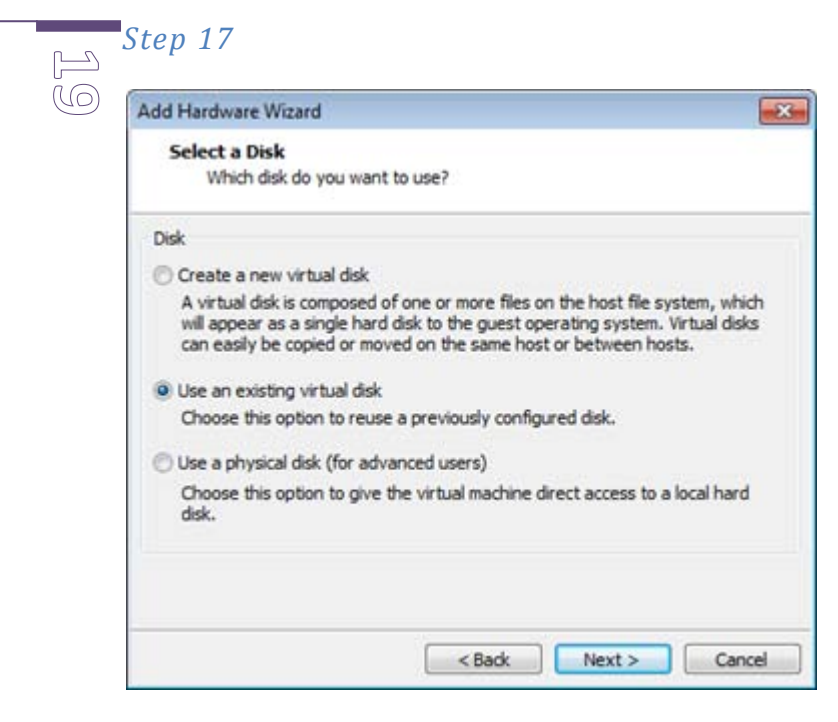

Choose **Use an existing virtual disk** and click **Next**.

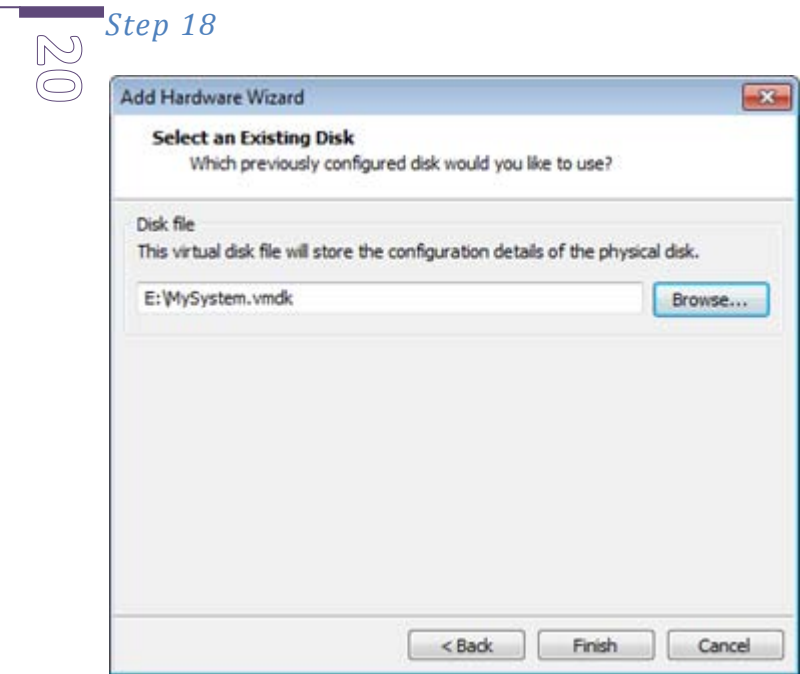

Select the virtual disk file previously created by Paragon Drive Copy 10. And finish the wizard.

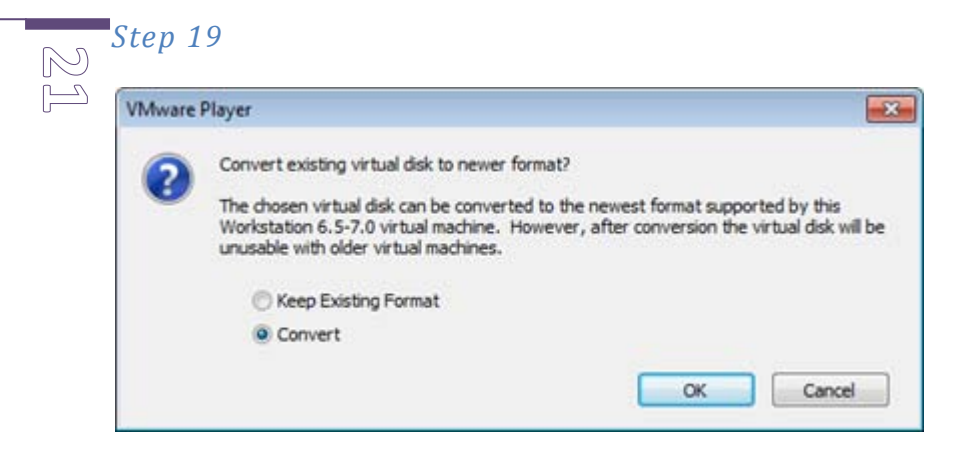

You may be prompted with virtual disk format conversion proposal. Agree with it.

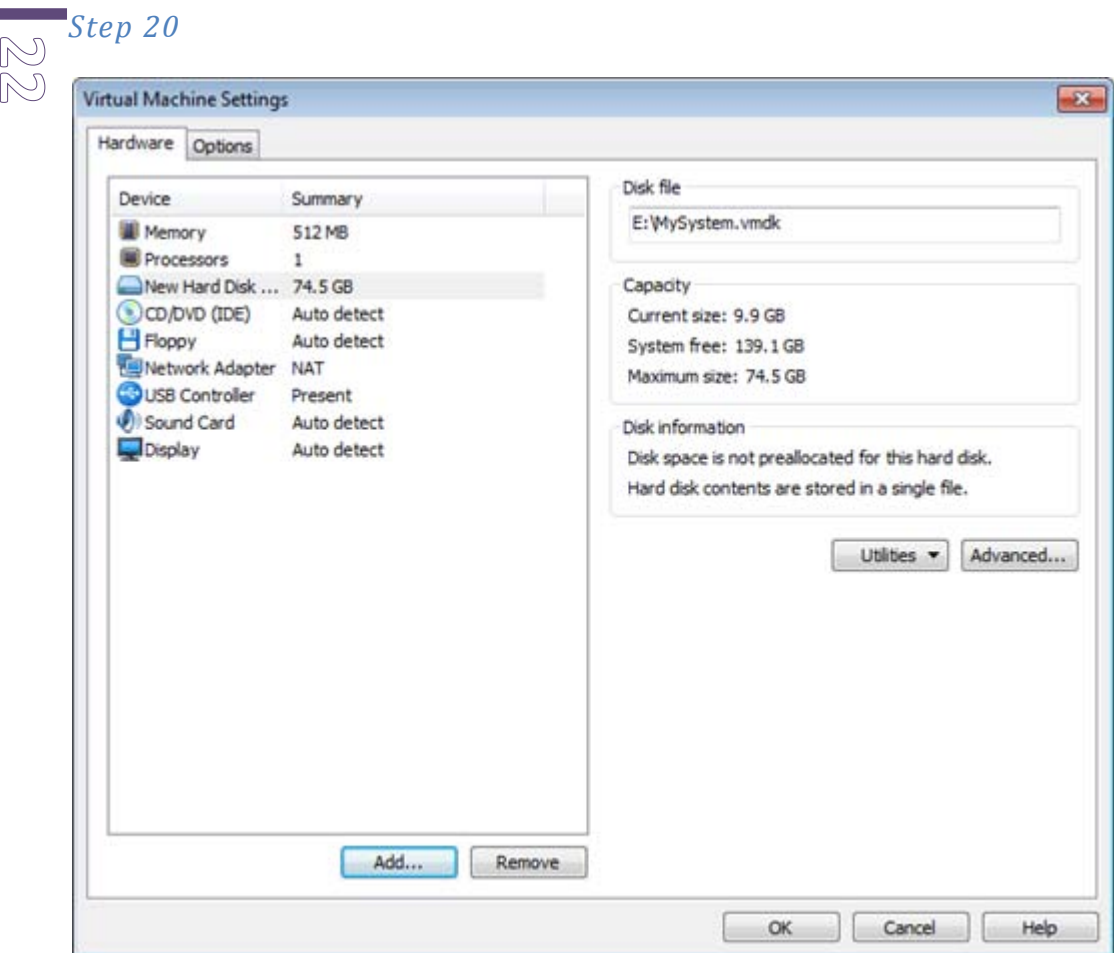

Now you have attached the needed virtual disk to the virtual machine. Close the properties window.

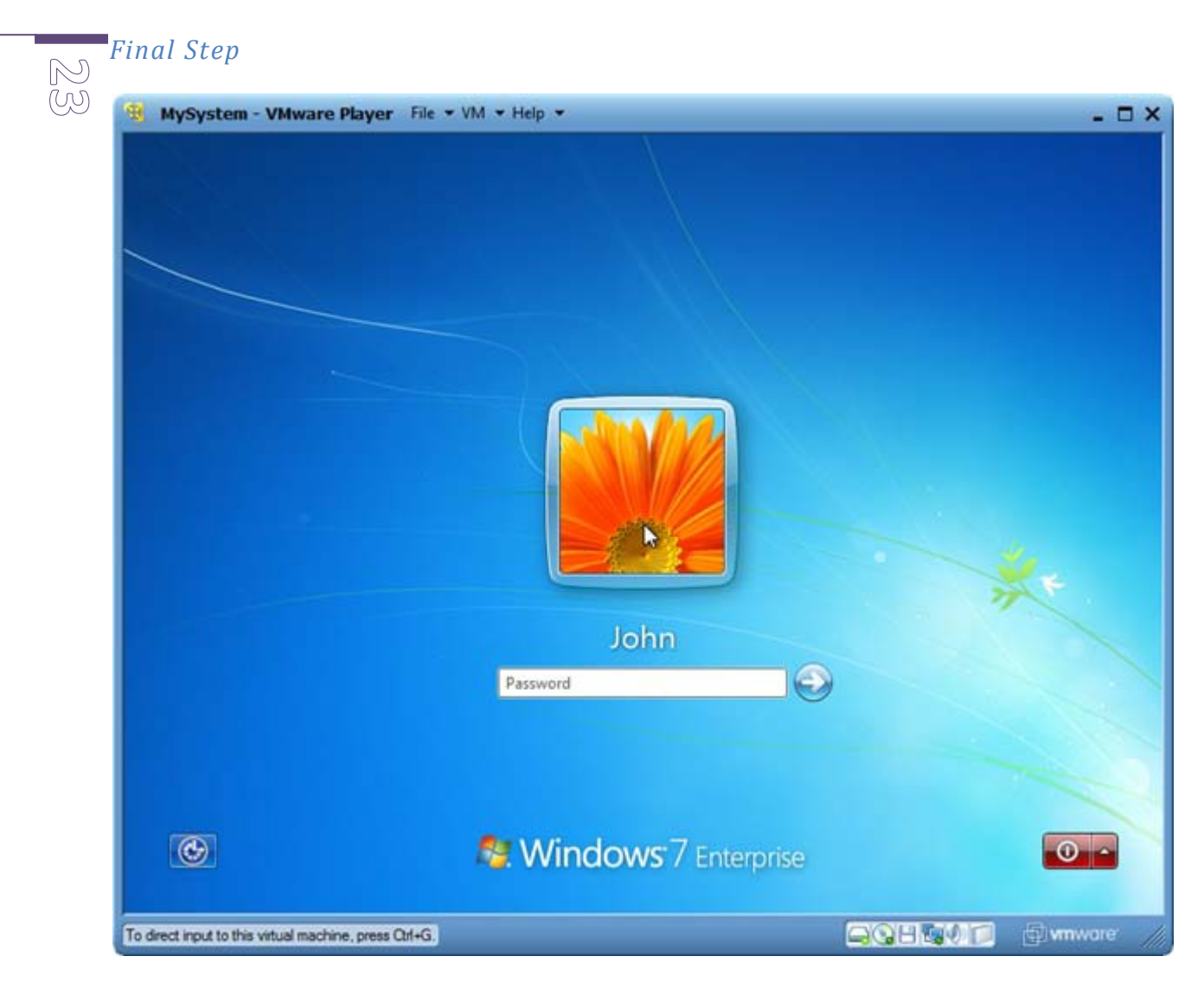

Now you can launch your virtualized system clone.

## **Conclusion and an additional advice**

**2** 45

<span id="page-23-0"></span>To run your virtual system you need the VMware Player present in the hosting system. We recommend you to copy VMware Player installation package to the removable media alongside with the virtual machine and disk. Thus, you'll be able to install VMware Player anywhere where you have such possibility.

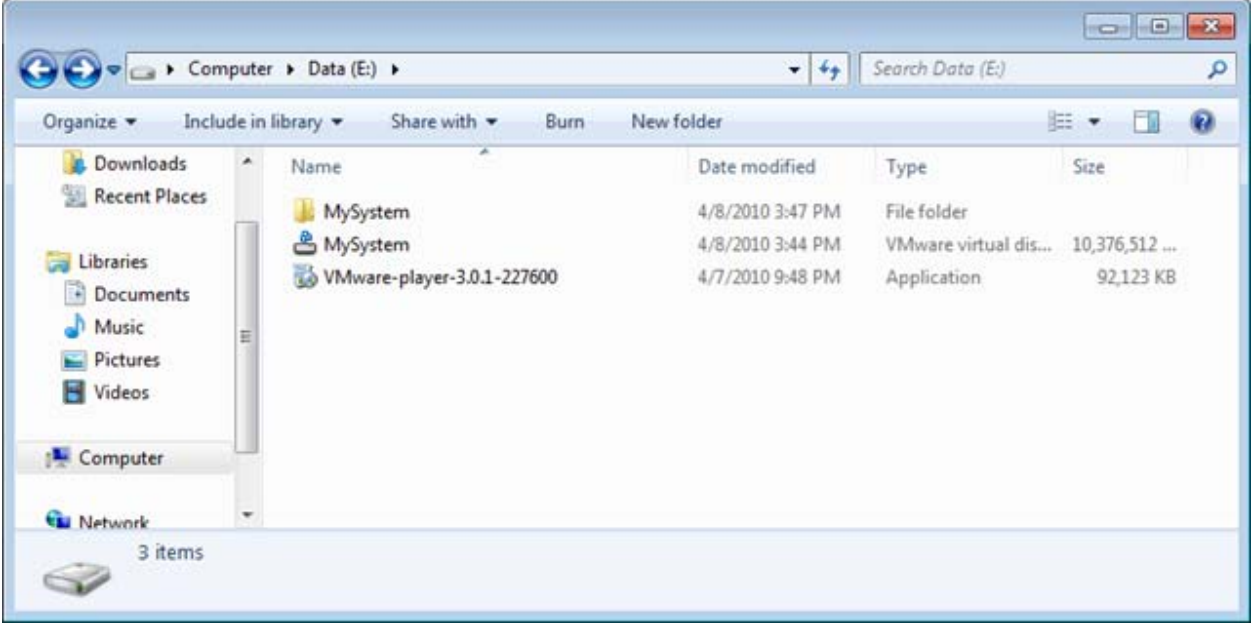